## **Upgrade Your PACER Account**

User has an Individual PACER account which needs to be upgraded.

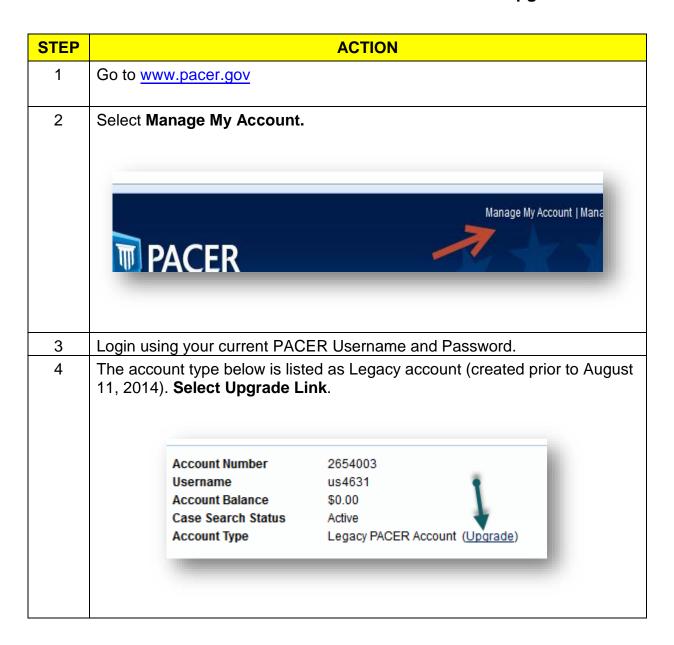

| STEP | ACTION                                                                                                    |
|------|----------------------------------------------------------------------------------------------------|
| 5    | Update and/or complete the required information. Click <b>Submit</b> when finished.  In the Person tab, select the <b>user type</b> that best describes your situation. Government agency workers, check with your employer as to how you |
|      | complete your registration.                                                                                                    |
|      | Select User Type                                                                                                    |
|      | OTHER COMMERCIAL ACCOUNT                                                                                                    |
|      | ******** Government Accounts *********                                                                                                    |
|      | FEDERAL GOVERNMENT                                                                                                    |
|      | FEDERAL JUDICIARY                                                                                                    |
|      | STATE OR LOCAL GOVERNMENT                                                                                                    |
|      | **************************************                                                                                                    |
|      | INDIVIDUAL S                                                                                                    |
|      | STUDENT                                                                                                    |
|      | PAC 4                                                                                                    |
|      |                                                                                                    |
| 6    | Create a User Name, Password (using the guidelines in the pop-up box), select and answer the security questions then click <b>NEXT</b> .                                                                                                  |
| 7    | Click <b>Upgrade Complete</b> button. Your account is upgraded.                                                                                                    |

STEP ACTION

After login, select Manage My Account. The account type now displays **Upgraded PACER Account**.

Account Number 7030383
Username Njbtesterone
Account Balance \$0.00
Case Search Status Account Type Upgraded PACER Account

## Your account has been upgraded!

- You will still need to access CM/ECF via the <a href="http://www.nysb.uscourts.gov/cmecf">http://www.nysb.uscourts.gov/cmecf</a> website using your current CM/ECF login prior to Go-Live.
- Once the court goes live on NextGen CM/ECF, you will link your new PACER account to your CM/ECF filing account.
- You will then use your PACER username and password to access CM/ECF for NYSB and other courts who have upgraded to NextGen.

NOTE: Be sure to link with your CM/ECF Account in fall 2018.